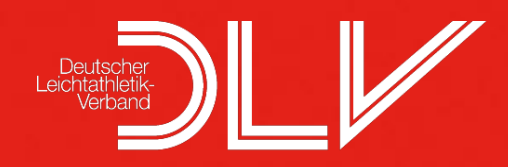

## **Kinder-Wettkampfsystem**

## **Auswertung von Kinderleichtathletik-Wettkämpfen mit Excel und Word**

# **Von Nicolas FRÖHLICH**

**DLV-Projektgruppe "Kinder in der Leichtathletik" / LV Pfalz**

**Multiplikatoren-Bundestreffen 16./17.11.12, Darmstadt**

Seite 1 von 7 DEUTSCHER LEICHTATHLETIK-VERBAND – Wettkampfsystem Kinderleichtathletik

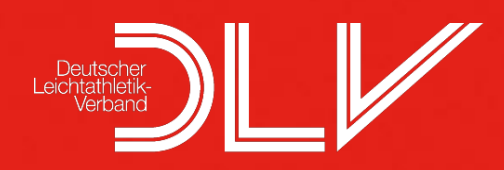

### **Systemvoraussetzungen:**

Microsoft Word, Microsoft Excel Alle Vorlagen wurden für die Programmversionen 2010 erstellt.

### **Vorbereitung:**

Öffnen Sie die Datei "Auswertung.xlsx" mit Microsoft Excel 2010.

Tragen Sie auf dem Tabellenblatt "Wettkampfdaten" die Informationen zu Ihrem Wettkampf ein. Im Feld Meldegebühr kann wahlweise eine Gebühr pro Teilnehmer *oder* eine Gebühr pro Team angegeben werden.

Geben Sie die Namen der Disziplinen in den jeweiligen Altersklassen sowie die Sortierungsreihenfolge (RF) an. Übrige Disziplinfelder lassen Sie einfach frei.

#### **Erklärung Sortierreihenfolge:**

*0 = höherer Wert besser 1 = niedriger Wert besser*

Sie können nun Ihre Teilnehmer erfassen. Begeben Sie sich dazu auf das Tabellenblatt der gewünschten Altersklasse.

Geben Sie Namen, Vorname, Jahrgang und Geschlecht der Teilnehmer eines Teams ein. Der Teamname muss nur beim ersten Teilnehmer des jeweiligen Teams hinterlegt werden. In der Altersklasse kann zusätzlich zum Teamnamen auch die Angabe des Vereins erfolgen, welcher für die Einzelwertung benötigt wird. Startnummern und Riegennummern können optional vergeben werden, um etwa nach Riegen sortierte Ausdrucke zu ermöglichen.

Beachten Sie, dass genau ein farbig markierter Block zu einem Team gehört – falls Teams nicht mit der Maximalzahl starten, lassen Sie die restlichen Felder des Teams einfach frei. Speichern Sie die Datei und schließen Sie Microsoft Excel 2010.

## **Wettkampflisten drucken:**

Beim Drucken von Wettkampflisten werden grundsätzlich zwischen zwei Arten von Listen unterschieden: Entweder enthält die Liste die Namen der Teams einer Riege (etwa bei der Hindernis-Sprint-Staffel) oder die Liste enthält die Namen der Athleten eines Teams (etwa bei Drehwurf).

#### **Drucken von Listen mit Athleten eines Teams:**

Öffnen Sie die entsprechende Formvorlage Ihrer gewünschten Disziplin mit Microsoft Word 2010, um Wettkampflisten zu drucken. Eventuelle SQL-Abfragen beantworten Sie mit "Nein". Klicken Sie auf den Reiter "Sendungen". Öffnen Sie per Klick auf "Seriendruck starten" das Untermenü und starten Sie nun den "Seriendruck-Assistent mit Schritt für Schritt-Anweisungen". Gehen Sie nun die Schritte des Assistenten durch:

## **Auswertung mit Excel und Word Wettkampforganisation Kinderleichtathletik**

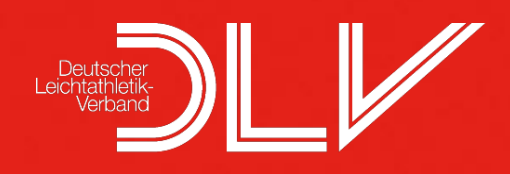

- 1. Schritt:
- Wählen Sie als Dokumenttyp "Verzeichnis" und klicken Sie auf "Weiter"
- 2. Schritt:
	- Wählen Sie "Aktuelles Dokument verwenden" und klicken Sie auf "Weiter"
- 3. Schritt:

Wählen Sie "Vorhandene Liste verwenden" und klicken Sie auf "Durchsuchen". Wählen Sie nun die Datei "Auswertung.xlsx" aus, die Ihre Teilnehmer enthält. Wählen Sie das Datenblatt der Altersklasse, für die Sie die Liste erstellen und bestätigen Sie die anschließenden Dialoge mit "Ja". Klicken Sie dann auf "Weiter"

4. Schritt:

Gehen Sie ohne Änderungen weiter.

- 5. Schritt: Gehen Sie ohne Änderungen weiter.
- 6. Schritt:

Klicken Sie nun auf "Neues Dokument speichern". Die Wettkampfliste wird nun generiert. Sie können diese nun drucken und im Anschluss Word schließen.

## **Drucken von Listen mit Teams:**

Öffnen Sie die entsprechende Formvorlage Ihrer gewünschten Disziplin mit Microsoft Word 2010, um Wettkampflisten zu drucken. Eventuelle SQL-Abfragen beantworten Sie mit "Nein".

Klicken Sie auf den Reiter "Sendungen". Öffnen Sie per Klick auf "Seriendruck starten" das Untermenü und starten Sie nun den "Seriendruck-Assistent mit Schritt für Schritt-Anweisungen". Gehen Sie nun die Schritte des Assistenten durch:

1. Schritt:

Wählen Sie als Dokumenttyp "Verzeichnis" und klicken Sie auf "Weiter"

2. Schritt:

Wählen Sie "Aktuelles Dokument verwenden" und klicken Sie auf "Weiter"

3. Schritt:

Wählen Sie "Vorhandene Liste verwenden" und klicken Sie auf "Durchsuchen". Wählen Sie nun die Datei "Auswertung.xlsx" aus, die Ihre Teilnehmer enthält. Wählen Sie das Datenblatt "Teams Uxx" der Altersklasse, für die Sie die Liste erstellen und bestätigen Sie die anschließenden Dialoge mit "Ja". Klicken Sie dann auf "Weiter"

4. Schritt:

Gehen Sie ohne Änderungen weiter.

1. Schritt:

Klicken Sie auf "Empfängerliste bearbeiten", dann auf "Filtern...". Setzen Sie nun einen Filter auf Riege und geben Sie die Riegennummer an, für die Sie die Liste erstellen. Bestätigen Sie mit "Ok" und gehen Sie weiter zu Schritt 6.

5. Schritt:

Klicken Sie nun auf "Neues Dokument speichern". Die Wettkampfliste wird nun generiert. Sie können diese nun drucken und im Anschluss Word schließen.

## **Auswertung mit Excel und Word Wettkampforganisation Kinderleichtathletik**

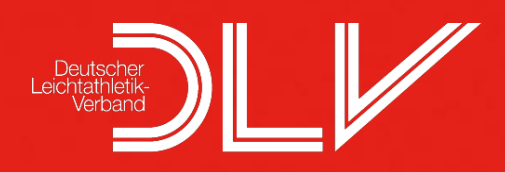

Für Läufe in Bahnen gibt es zusätzlich Blankovordrucke unter dem Namen "Start- & Zielliste". Diese können Sie verwenden, um Athleten mehrerer Teams in den Läufen zu mischen.

Findet in der Altersklasse U12 ein reiner Einzelwettkampf statt, d.h. die Einzelwertung wird nicht aus der Teamwertung herausgenommen, so können Sie vor dem Druck den Text "Team: ABC" von der Liste entfernen.

## **Auswertung & Ergebnislisten:**

Gehen Sie auf das Auswertungsblatt der entsprechenden Altersklasse. Geben Sie das Teamergebnis der einzelnen Teams bei den entsprechenden Disziplinen ein. Die Ranglistenpunkte für diese Station werden automatisch berechnet. Sie brauchen nichts weiter eingeben. Auch die Gesamtpunktzahl sowie der Rang werden automatisch aktualisiert.

Sind die Ergebnisse von allen Teams und allen Stationen eingetragen, entspricht diese Tabelle dem Endstand (ohne Sortierung). Sie können nun eine Ergebnisliste drucken.

Öffnen Sie die Datei "Ergebnisliste UXX.docx". Eventuelle SQL-Abfragen beantworten Sie mit "Nein". Klicken Sie auf den Reiter "Sendungen". Öffnen Sie per Klick auf "Seriendruck starten" das Untermenü und starten Sie nun den "Seriendruck-Assistent mit Schritt für Schritt-Anweisungen". Gehen Sie nun die Schritte des Assistenten durch:

2. Schritt:

Wählen Sie als Dokumenttyp "Verzeichnis" und klicken Sie auf "Weiter"

3. Schritt:

Wählen Sie "Aktuelles Dokument verwenden" und klicken Sie auf "Weiter"

4. Schritt:

Wählen Sie "Vorhandene Liste verwenden" und klicken Sie auf "Durchsuchen". Wählen Sie nun die Datei "Auswertung.xlsx" aus, die Ihre Teilnehmer enthält. Wählen Sie das Auswertungsdatenblatt der Altersklasse, für die Sie die Liste erstellen und bestätigen Sie die anschließenden Dialoge mit "Ja". Klicken Sie dann auf "Weiter"

5. Schritt:

Gehen Sie ohne Änderungen weiter.

6. Schritt:

Klicken Sie auf "Empfängerliste bearbeiten", dann auf "Sortieren". Sortieren Sie nach "Rang" (aufsteigend) und bestätigen Sie mit "Ok". Gehen Sie weiter zu Schritt 6.

7. Schritt:

Klicken Sie nun auf "Neues Dokument speichern". Die Ergebnisliste wird nun generiert. Sie können diese nun drucken und im Anschluss Word schließen.

## **Sonderfall Teamverfolgung:**

Ist die Teamverfolgung die abschließende Disziplin, so wird die Endplatzierung manuell eingegeben. Lassen Sie hierzu bei der Angabe der Disziplinen die Teamverfolgung auf dem Blatt "Wettkampfdaten" weg und geben Sie nach dem Lauf die Einlaufreihenfolge in die hierfür vorgesehene Spalte "TV" auf dem Auswertungsblatt ein.

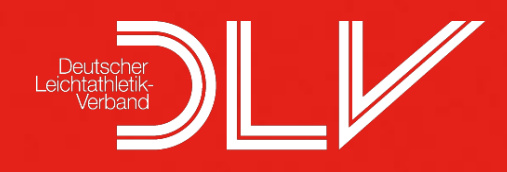

## **Urkunden drucken:**

Sind alle Ergebnisse einer Altersklasse eingetragen, können Urkunden gedruckt werden. Öffnen Sie die Datei "Urkunde.docx". Eventuelle SQL-Abfragen beantworten Sie mit "Nein".

Klicken Sie auf den Reiter "Sendungen". Öffnen Sie per Klick auf "Seriendruck starten" das Untermenü und starten Sie nun den "Seriendruck-Assistent mit Schritt für Schritt-Anweisungen". Gehen Sie nun die Schritte des Assistenten durch:

1. Schritt:

Wählen Sie als Dokumenttyp "Verzeichnis" und klicken Sie auf "Weiter"

2. Schritt:

Wählen Sie "Aktuelles Dokument verwenden" und klicken Sie auf "Weiter"

3. Schritt:

Wählen Sie "Vorhandene Liste verwenden" und klicken Sie auf "Durchsuchen". Wählen Sie nun die Datei "Auswertung.xlsx" aus, die Ihre Teilnehmer enthält. Wählen Sie das Datenblatt der Altersklasse *(nicht Auswertung, nur die Altersklasse!),* für die Sie die Urkunden erstellen und bestätigen Sie die anschließenden Dialoge mit "Ja". Klicken Sie dann auf "Weiter".

4. Schritt:

Gehen Sie ohne Änderungen weiter.

5. Schritt:

Klicken Sie auf "Empfängerliste bearbeiten", dann auf "Sortieren". Sortieren Sie nach "Rang" (Reihenfolge auf- oder absteigend je nach Wunsch), dann nach "Team" aufsteigend, dann nach "Name" oder "Vorname" aufsteigend und bestätigen Sie mit "Ok". Gehen Sie weiter zu Schritt 6.

6. Schritt:

Klicken Sie nun auf "Neues Dokument speichern". Die Urkunde wird nun generiert. Sie können diese nun drucken.

Hinweise zum Drucken:

Wenn jedes Kind eine Urkunde erhalten soll, müssen Sie die Urkunden in entsprechender Anzahl ausdrucken. Wenn Sie unnötige Drucke vermeiden wollen, müssen Sie jede Seite einzeln in entsprechender Anzahl drucken – andernfalls können Sie jede Seite 11 Mal drucken. Sie können Ihr Urkundenlayout natürlich Ihren Wünschen anpassen!

## **Meldegebührquittungen & Teilnehmerlisten drucken:**

Öffnen Sie die Datei "Teilnehmerliste.docx". Eventuelle SQL-Abfragen beantworten Sie mit "Nein". Klicken Sie auf den Reiter "Sendungen". Öffnen Sie per Klick auf "Seriendruck starten" das Untermenü und starten Sie nun den "Seriendruck-Assistent mit Schritt für Schritt-Anweisungen". Gehen Sie nun die Schritte des Assistenten durch:

1. Schritt:

Wählen Sie als Dokumenttyp "Verzeichnis" und klicken Sie auf "Weiter"

- 2. Schritt:
	- Wählen Sie "Aktuelles Dokument verwenden" und klicken Sie auf "Weiter"
- 3. Schritt:

Wählen Sie "Vorhandene Liste verwenden" und klicken Sie auf "Durchsuchen". Wählen Sie nun die Datei "Auswertung.xlsx" aus, die Ihre Teilnehmer enthält. Wählen Sie das Datenblatt der

4. entsprechenden Altersklasse für die Sie die Teilnehmerliste erstellen wollen und bestätigen Sie die anschließenden Dialoge mit "Ja". Klicken Sie dann auf "Weiter".

## **Auswertung mit Excel und Word Wettkampforganisation Kinderleichtathletik**

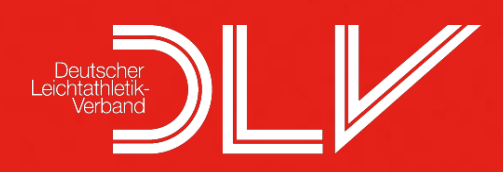

- 5. Schritt:
	- Gehen Sie ohne Änderungen weiter.
- 6. Schritt: Gehen Sie ohne Änderungen weiter.
- 7. Schritt:

Klicken Sie nun auf "Neues Dokument speichern". Die Liste wird nun generiert. Sie können diese nun drucken.

## **Startnummern drucken:**

Öffnen Sie die Datei "Startnummern.docx". Eventuelle SQL-Abfragen beantworten Sie mit "Nein". Klicken Sie auf den Reiter "Sendungen". Öffnen Sie per Klick auf "Seriendruck starten" das Untermenü und starten Sie nun den "Seriendruck-Assistent mit Schritt für Schritt-Anweisungen". Gehen Sie nun die Schritte des Assistenten durch:

- 1. Schritt:
	- Wählen Sie als Dokumenttyp "Verzeichnis" und klicken Sie auf "Weiter"
- 2. Schritt:

Wählen Sie "Aktuelles Dokument verwenden" und klicken Sie auf "Weiter"

3. Schritt:

Wählen Sie "Vorhandene Liste verwenden" und klicken Sie auf "Durchsuchen". Wählen Sie nun die Datei "Auswertung.xlsx" aus, die Ihre Teilnehmer enthält. Wählen Sie das Datenblatt der entsprechenden Altersklasse für die Sie die Teilnehmerliste erstellen wollen und bestätigen Sie die anschließenden Dialoge mit "Ja". Klicken Sie dann auf "Weiter".

4. Schritt:

Gehen Sie ohne Änderungen weiter.

- 5. Schritt:
	- Gehen Sie ohne Änderungen weiter.
- 6. Schritt:

Klicken Sie nun auf "Neues Dokument speichern". Die Startnummern werden nun generiert. Sie können diese nun drucken.

Sie können die Startnummern natürlich entsprechend Ihren Wünschen gestalten.

## **Einzelwertung** "U12"

Gehen Sie auf das Blatt "Einzelwertung U12". Geben Sie das entsprechende Disziplinergebnis der einzelnen Teilnehmer ein. Sie brauchen natürlich nur die Ergebnisse derDisziplinen, für die Sie eine Einzelbzw. Einzelmehrkampfwertung erstellen wollen. Achten Sie beim Eingeben darauf, dass keine Filter gesetzt sind, sodass sie alle Teilnehmer angezeigt bekommen. In der Standardansicht wird der Rang über alle Jahrgänge und das Geschlecht übergreifend berechnet. Deswegen müssen Sie vor dem Druck der Urkunden und der Einzelergebnisse einen Filter setzen. Gehen Sie dazu auf den Pfeil in den Titelfeldern "Jahrgang" und "Geschlecht" und wählen Sie die Konstellation, für die die Ergebnisse & Urkunden gedruckt werden sollen.

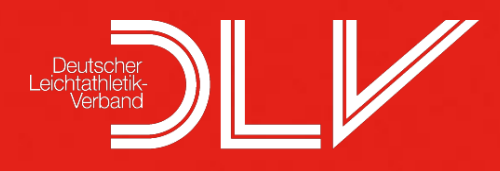

Beachten Sie, dass für eine Einzelwertung die Ergebnisse aller Teilnehmer an dieser Disziplin - für eine Einzelmehrkampfwertung die Ergebnisse von allen Teilnehmern an allen Disziplinen - hinterlegt sein müssen.

Speichern Sie vor dem Beenden und öffnen Sie die Datei "Einzelwertung U12.docx". Gehen Sie nun wie beim Drucken von Teamergebnissen vor und setzen Sie nun im Schritt 5 zusätzlich zur Sortierreihenfolge noch den Filter entsprechend Ihrer Altersklasse. (Bsp.: nur männlich, Jahrgang 2001 drucken).

## **Urkundendruck Einzelwertung**

Der Urkundendruck erfolgt wie in der Teamwertung. Wählen Sie anstatt Verzeichnis im ersten Schritt "Brief".

> *Die hier aufgezeigte Möglichkeit, eine Wettkampfauswertung "Kinderleichtathletik" mithilfe von Excel und Word zu erstellen, ist das Ergebnis mehrerer Kinderleichtathletik-Wettkämpfe, darunter auch die Auswertung einer vierteiligen Veranstaltungsserie in 2012. Die vorliegenden Dateien wurden aufgrund weiterführender Rückmeldungen während des Multiplikatoren-Bundestreffens am 16./17.11.12 in Darmstadt modifi*ziert. Kein Auswertungssystem ist auf Anhieb perfekt – bei Fragen, Anre*gungen und Verbesserungsvorschlägen können Sie gerne direkt Kontakt mit dem Autor aufnehmen, der sich über Mitwirkung freut:*

> > **Nicolas Fröhlich** Gerhart-Hauptmann-Str. 8 67663 Kaiserslautern

n.froehlich@kinderleichtathletik.net